The USPTO will perform maintenance on the Trademark Electronic Application System (TEAS) on Tuesday, October 3, at 7 a.m. ET. To minimize the risk of disruption, we recommend closing any active sessions and stopping your work between 7 and 7:15 a.m. ET.

**Navigation** History: Wizard > Mark Information > Pending Serial Numbers > Proceedings > Proceedings cnt > Foreign Information > Assignments/Registration Maintenance/Other > Arguments > Update G/S > Addtl Stmnts > Mark Update > Owner > New GS > Fee > Attorney > Correspondence > Signature

PTO-1822

Approved for use through 11/30/2023. OMB 0651-0050

U.S. Patent and Trademark Office; U.S. DEPARTMENT OF COMMERCE

Under the Paperwork Reduction Act of 1995, no persons are required to respond to a collection of information unless it contains a valid OMB control number

## **Response to Suspension Inquiry or Letter of Suspension**

**TEAS - Version 8.1**

Please enter the **serial number** of the pending application for which you wish to respond to a Suspension Inquiry or Letter of Suspension. Then, click on the **CONTINUE** button, *below*. **NOTE:** You **must** respond to a Suspension Inquiry by the deadline indicated in the Suspension Inquiry. If the deadline in the Suspension Inquiry is not known, please access the USPTO website at TSDR System [\(http://tsdr.uspto.gov/\),](http://tsdr.uspto.gov/) insert the application serial number, and view the applicable prosecution history event.

**Although not required, you** *may* **use this form to respond to an actual Letter of Suspension, to present arguments in favor of removal of the application from suspension.** The Applicant's election not to present argument during suspension will not affect the applicant's right to present argument later should a refusal, in fact, issue at a later point. If a refusal does issue, the applicant must respond by the deadline indicated in that Office action.Within this form, you may also enter additional data to satisfy an existing requirement(s) or other matter if appropriate, for example, to amend the listing of goods/services/the nature of the collective membership organization or enter a disclaimer.

**TIMEOUT WARNING:** You're required to log back in after 30 minutes of inactivity [\(https://www.uspto.gov/page/teas-help#inactivity\).](https://www.uspto.gov/page/teas-help#inactivity) This ensures the USPTO complies with mandatory federal information security standards (https://doi.org/10.6028/NIST.SP.800-63b) and protects user information. After 25 minutes of inactivity, you will be prompted to continue your session. If you do not continue within 5 minutes, the session will end, you will be logged out of your USPTO.gov account, and you will lose any unsaved data in the form. Please have all of your information ready before you start.

Required fields are indicated with an asterisk (\*).

## **TO ACCESS THE RESPONSE FORM:**

## **STEP 1: CHECK STATUS.**

To use this form, the "Current Status" of your application must be either "An Office action suspending further action on the application has been sent (issued) to the applicant" or "A suspension inquiry has been sent (issued) to the applicant." Use the Trademark Status & Document Retrieval (TSDR) [\(https://tsdr.uspto.gov\)](https://tsdr.uspto.gov/) to confirm the status before proceeding. If the application is not in the correct status, you must wait until the status is updated (usually 48-72 hours after receiving an email notice that an Office action has issued). Otherwise, you will receive an error message when you click the "Continue" button at the bottom of the page.

## **STEP 2: ENTER APPLICATION SERIAL NUMBER BELOW OR ACCESS PREVIOUSLY FILLED-OUT/SAVED FORM.**

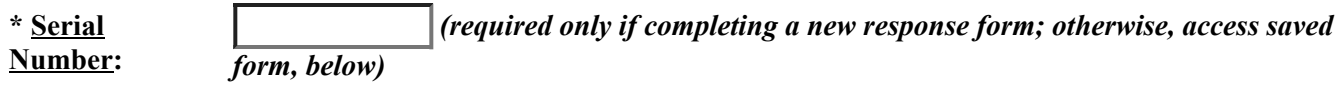

**OR**

**To upload a previously saved form file, first review the TEAS Help [instructions](javascript:popHelp() for accessing** previously saved data and then use the "Browse..." button below to access the form file saved on your **computer. WARNING**: Failure to follow the TEAS Help instructions will result in the inability to edit your data.

NOTE: This button should **not** be used to attempt to upload or attach any other file, for example, a specimen file or a foreign registration certificate. For these or any other types of attachments, after answering "Yes" to the appropriate wizard question(s), you can then attach the file within the specific part of the form relating to that issue.

Choose File  $\vert$  No file chosen